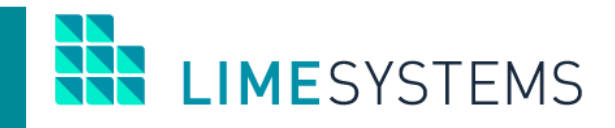

# **СИСТЕМА ІНТЕРНЕТ-БАНКІНГ «iTiny»**

**Огляд основної функціональності модуля «Зарплатні проекти»**

Керівництво користувача Version 2.17.0

2021

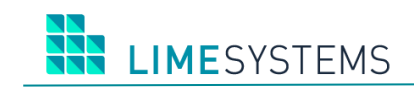

## 3MICT

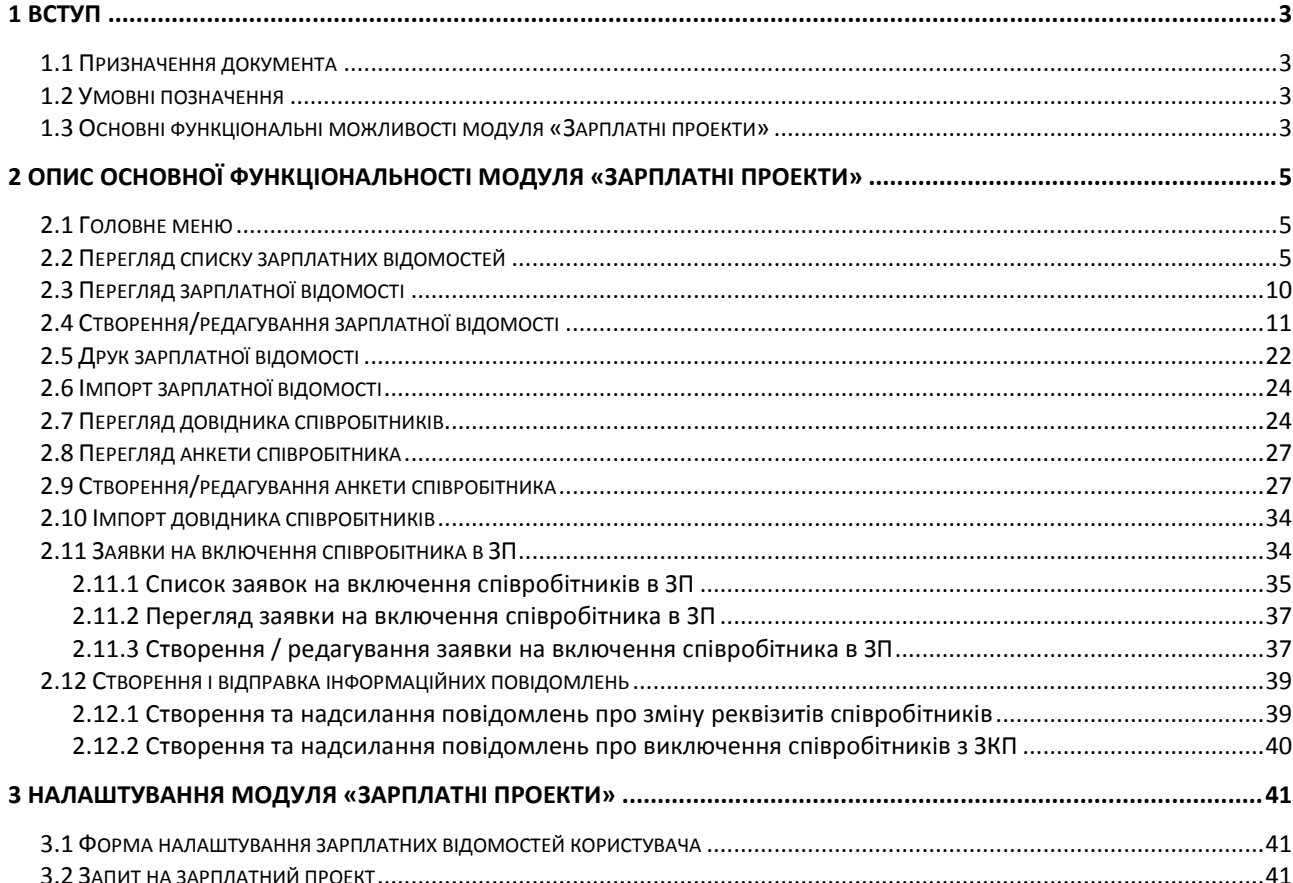

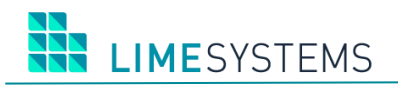

## <span id="page-2-0"></span>**1 ВСТУП**

## <span id="page-2-1"></span>**1.1 Призначення документа**

Даний документ (далі Керівництво) містить опис функціональних можливостей модуля «Зарплатні проекти» системи дистанційного банківського обслуговування «Інтернет-банкінг iTiny2.0 Юр. особи ».

## <span id="page-2-2"></span>**1.2 Умовні позначення**

#### **Таблиця 1. Умовні позначення**

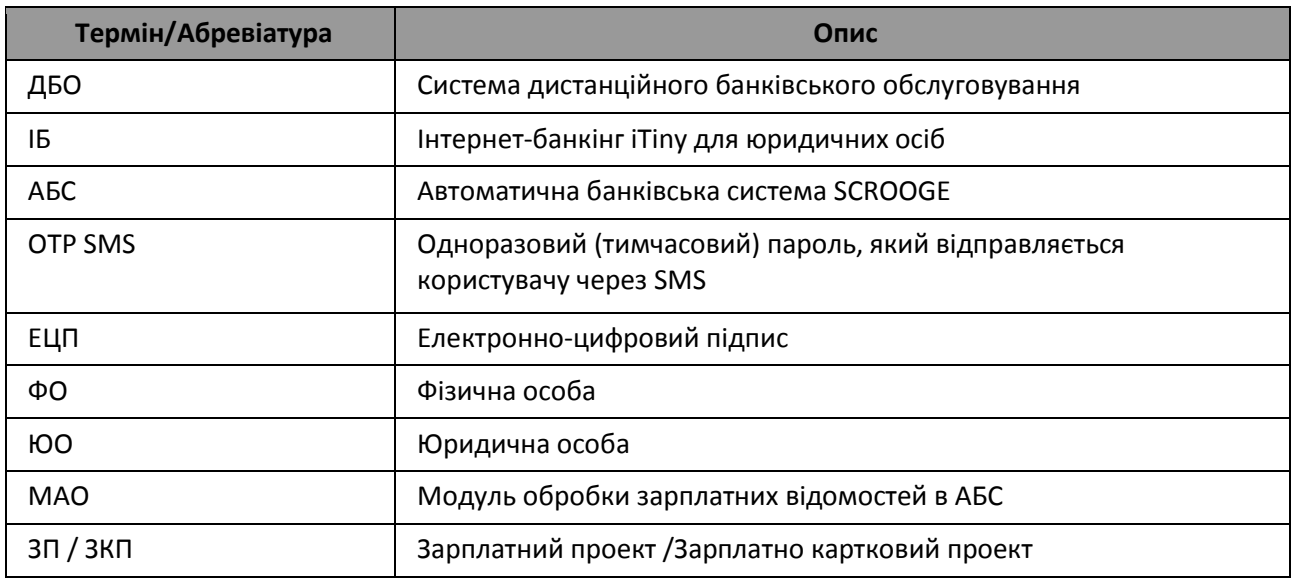

## <span id="page-2-3"></span>**1.3 Основні функціональні можливості модуля «Зарплатні проекти»**

- Формування довідника співробітників, включених в ЗП;
- Підписання заявок на додавання співробітників у ЗП за допомогою ЕЦП відповідно до картки зразків підписів підприємства;
- Відправлення в Банк (на внутрішню пошту ІБ iTiny) інформаційного повідомлення про зміну реквізитів співробітника ЗП або про його виключення з ЗП;
- Створення, перегляд і редагування зарплатних відомостей;
- Імпорт зарплатної відомості з файлу з можливістю використання шаблону;
- Експорт зарплатної відомості в файл;
- Підписання зарплатної відомості за допомогою ЕЦП відповідно до картки зразків підписів підприємства;
- Можливість підтвердження відправки зарплатної відомості, заявок на включення співробітників в ЗП, а також інформаційних повідомлень про зміну реквізитів співробітника ЗП або про його виключення з ЗП за допомогою OTP SMS (можливість налаштовується адміністратором Банку);
- Можливість автоматичного створення документів на перерахунок суми зарплатної відомості і комісії банку (можливість налаштовується користувачем системи);
- Перегляд документів, пов'язаних з зарплатною відомістю;
- Синхронізація статусу обробки зарплатної відомості з АБС;
- Синхронізація всіх необхідних даних і довідників з АБС;

**LIMESYSTEMS** 

- Перегляд помилок обробки зарплатної відомості;
- Друк зарплатної відомості;
- Інтеграція зі спеціалізованим модулем МАО АБС для обробки зарплатних відомостей і заявок на пакетне додавання співробітників в зарплатний проект (відкриття рахунків за реєстром).

**УВАГА! Включення / відключення модуля «Зарплатні проекти» в загальну поставку системи «iTiny» відбувається за допомогою Ініт-скриптів і налаштуванням прав / ролей.**

## <span id="page-4-0"></span>**2 ОПИС ОСНОВНОЇ ФУНКЦІОНАЛЬНОСТІ МОДУЛЯ «ЗАРПЛАТНІ ПРОЕКТИ»**

## <span id="page-4-1"></span>**2.1 Головне меню**

Робота з модулем «Зарплатні проекти» здійснюється через розділи Меню Зарплатні проекти → **…**.

| Â<br>Головна                                             |
|----------------------------------------------------------|
| Ê<br>Рахунки<br>ь                                        |
| ₿<br>Платежі<br>k                                        |
| $\equiv$<br>Карти<br>ь                                   |
| $\boxed{\circ}$<br>Депозити<br>k                         |
| €<br>Кредити<br>k                                        |
| Контракти ЗЕД<br>k                                       |
| ß<br>Валютні заявки<br>k                                 |
| 団<br>Зарплатні проекти                                   |
| Історія відомостей<br>$\overline{\phantom{a}}$           |
| Створити зарплатну відомість<br>$\overline{\phantom{1}}$ |
| $\overline{\phantom{1}}$<br>Імпорт відомостей            |
| Довідник співробітників<br>$\overline{\phantom{1}}$      |
| $\overline{\phantom{a}}$<br>Історія заявок               |
| Запит на зарплатний проект                               |

*Рис. 1. Головне меню модуля «Зарплатні проекти»*

#### <span id="page-4-2"></span>**2.2 Перегляд списку зарплатних відомостей**

Доступ до сторінки перегляду списку зарплатних відомостей можливий декількома способами:

Спосіб 1. З будь-якого місця сайту - шляхом вибору розділу Меню *Зарплатні проекти → Історія відомостей*.

Спосіб 2. Зі сторінки створення / редагування зарплатної відомості - відбувається автоматичний перехід після натискання кнопки <Зберегти>.

Спосіб 3. Зі сторінки імпорту зарплатних відомостей - відбувається автоматичний перехід при натисканні кнопки <Завершити> після успішного імпорту.

Панель Фільтр сторінки «Зарплатні проекти> Історія відомостей» ([Рис.](#page-5-0) 2) містить наступний набір полів:

- Період Від/До (електронний календар).
- Період День/Тиждень/Місяць.
- Дата документа (перемикач: Створення або Проведення).
- Сума Від/До (ручне введення).
- Валюта (мультівибір зі списку, пошук по валюті відомості і валюті комісії).

## LIMESYSTEMS

- Статус (мультівибір зі списку).
- Вид нарахування (мультівибір зі списку).
- Підприємство (мультівибір зі списку).
- Договір зарплатного проекту (мультівибор зі списку, якщо вибрано більше одного договору, то ID договору в системі iTiny відображатися не буде).
- Вибір рахунків (список, що розкривається, мультівибір) вибір із запропонованого списку рахунків, доступний вибір декількох рахунків.
- Пошук рахунку (пошук рахунку по певній частині) вибір одного конкретного рахунку, можливий пошук по номеру рахунку цілком або певна частина.
- IBAN (текстове поле, введення вручну) можливий пошук по коду IBAN цілком або початковим символам.

П р и м і т к а : Поля «Вибір рахунків», «Пошук рахунки» і «IBAN» взаємовиключні. Необхідний режим вибору рахунку вказується шляхом установки перемикача поруч з відповідним полем.

- При установці прапора «Закриті та заарештовані рахунки ... Показувати» в полях вибору рахунку будуть також доступні закриті та заарештовані рахунки.
- Співробітник (пошук по певній частині ФІО або ІПН працівника, автоматичний пошук за першими трьома введеним символам).

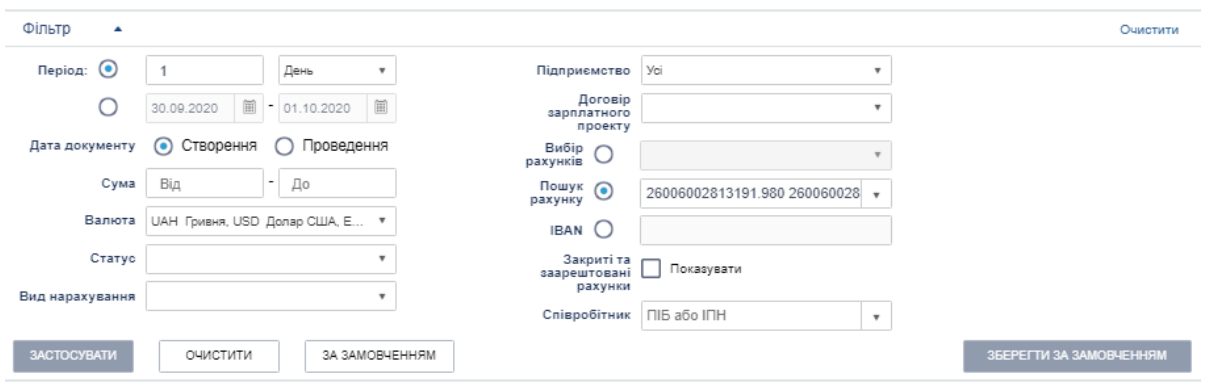

*Рис. 2. Панель «Фільтр» сторінки «Зарплатні проекти> Історія відомостей»*

<span id="page-5-0"></span>

|                                                                                                    | СТВОРИТИ       |                | <b>IMNOPT</b> | <b>ЕКСПОРТ</b> | ПІДПИСАТИ           | зняти підпис      | ВІДПРАВИТИ   | ВІДКЛИКАТИ             | ЕКСПОРТ                 | ДРУК                    | ВИДАЛИТИ                |                      |                                |                  | • Оновити                      |     |             |
|----------------------------------------------------------------------------------------------------|----------------|----------------|---------------|----------------|---------------------|-------------------|--------------|------------------------|-------------------------|-------------------------|-------------------------|----------------------|--------------------------------|------------------|--------------------------------|-----|-------------|
| $\overline{2}$<br>5<br>$\overline{1}$<br>10<br>$\vert \mathbf{r} \vert$<br>записів на сторінці<br>$\Delta$<br>$\mathbf{v}$<br>$\prec$<br>$\,$<br>$\vert 4 \vert$ |                |                |               |                |                     |                   |              |                        |                         |                         |                         |                      | Відображені записи 1 - 10 з 42 |                  |                                |     |             |
|                                                                                                    |                | <b>CTATYC</b>  | <b>HOMEP</b>  | ЧЕРГОВІСТЬ     | СТВОРЕНИЙ           | <b>ПРОВЕДЕНИЙ</b> |              | <b>ВИД НАРАХУВАННЯ</b> | ПЕРІОД                  |                         |                         | К-СТЬ СПІВРОБІТНИКІВ | СУМА ВІДОМОСТІ                 | ВАЛЮТА ВІДОМОСТІ | ❖                              |     |             |
|                                                                                                    |                | P              | 2511/1234     | 3545           | 25.11.2019          | $\sim$            |              | Розрахункові           |                         | 25.11.2019 - 25.11.2019 |                         | $\overline{2}$       | 0.02                           | UAH              | <b>QDA0</b>                    |     |             |
|                                                                                                    |                | D              | 2211/4645     | 3542           | 22.11.2019          | $\sim$            |              | Розрахункові           |                         | $\sim$                  |                         | $\overline{2}$       | 0,02                           | UAH              | <b>QEB0</b>                    |     |             |
|                                                                                                    |                | D              | 2211/1559     | 3539           | 22.11.2019          |                   |              | Розрахункові           |                         | 22.11.2019 - 22.11.2019 |                         | $\overline{2}$       | 0,02                           | UAH              | <b>QDA0</b>                    |     |             |
|                                                                                                    |                | D              | 2111/4357     | 3536           | 21.11.2019          | ×.                |              | Розрахункові           | $\sim$                  |                         |                         | $\overline{2}$       | 0.02                           | UAH              | <b>QDB0</b>                    |     |             |
|                                                                                                    |                | D              | 2111/1516     | 3533           | 21.11.2019          | ٠                 |              | Розрахункові           | 21.11.2019 - 21.11.2019 |                         |                         | $\overline{2}$       | 0,02                           | UAH              | <b>QD80</b>                    |     |             |
|                                                                                                    |                | $\Box$         | 2011/1410     | 3530           | 20.11.2019          | $\sim$            |              | Розрахункові           |                         |                         |                         | $\overline{2}$       | 0,02                           | UAH              | <b>UDB0</b>                    |     |             |
| ×.                                                                                                    |                | D              | 2011/1107     | 3527           | 20.11.2019          | ٠                 | Розрахункові |                        |                         |                         | 20.11.2019 - 20.11.2019 |                      |                                | $\overline{2}$   | 0.02                           | UAH | <b>GEB0</b> |
|                                                                                                    |                | D              | 1911/3204     | 3524           | 19.11.2019          | ×                 |              | Розрахункові           |                         |                         |                         | $\overline{2}$       | 0.02                           | UAH              | <b>GEB0</b>                    |     |             |
|                                                                                                    |                | D              | 1911/1329     | 3521           | 19.11.2019          |                   |              | Розрахункові           |                         | 19.11.2019 - 19.11.2019 |                         | $\overline{2}$       | 0,02                           | UAH              | <b>GEB0</b>                    |     |             |
|                                                                                                    |                | D              | 1811/4222     | 3518           | 18.11.2019          | $\sim$            |              | Розрахункові           |                         | $\sim$                  |                         | $\overline{2}$       | 0,02                           | UAH              | <b>UDB0</b>                    |     |             |
| $\mathbf{H}$                                                                                                    | $\overline{1}$ | $\overline{2}$ | 5<br>×.       | 10<br><b>H</b> | записів на сторінці |                   |              |                        |                         |                         |                         |                      |                                |                  | Відображені записи 1 - 10 з 4/ |     |             |

*Рис. 3. Таблиця сторінки «Зарплатні проекти > Історія відомостей»*

HE LIMESYSTEMS

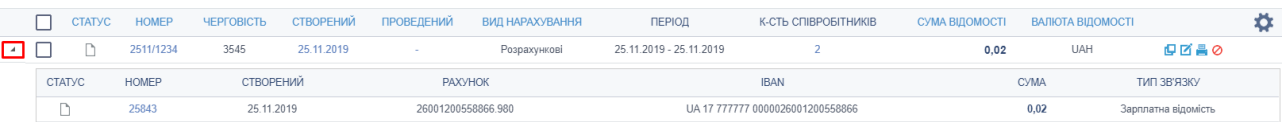

*Рис. 4. Прихована панель «Зв'язок з документами»*

## **Таблиця 2. Опис елементів таблиці сторінки «Зарплатні проекти> Історія відомостей»**

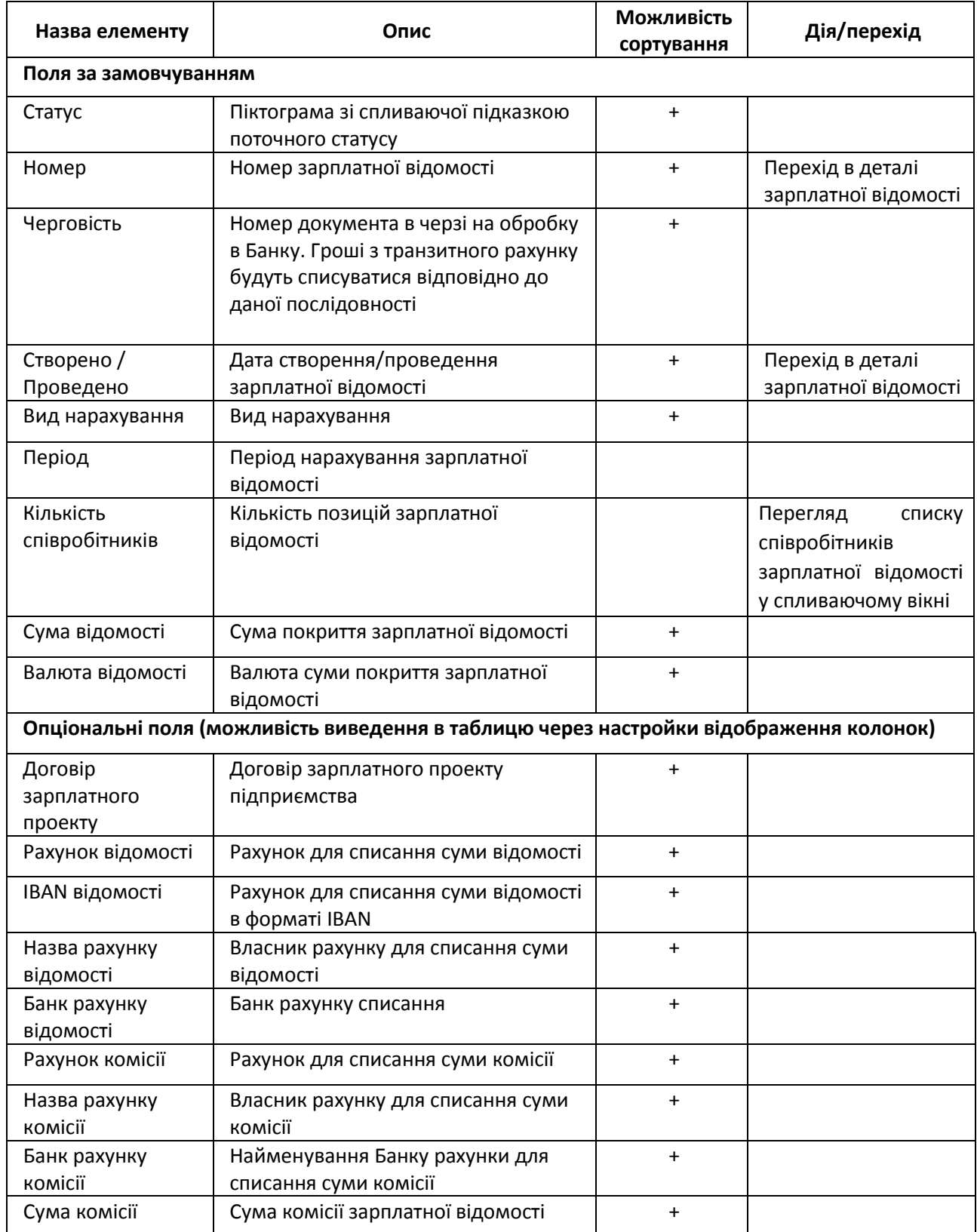

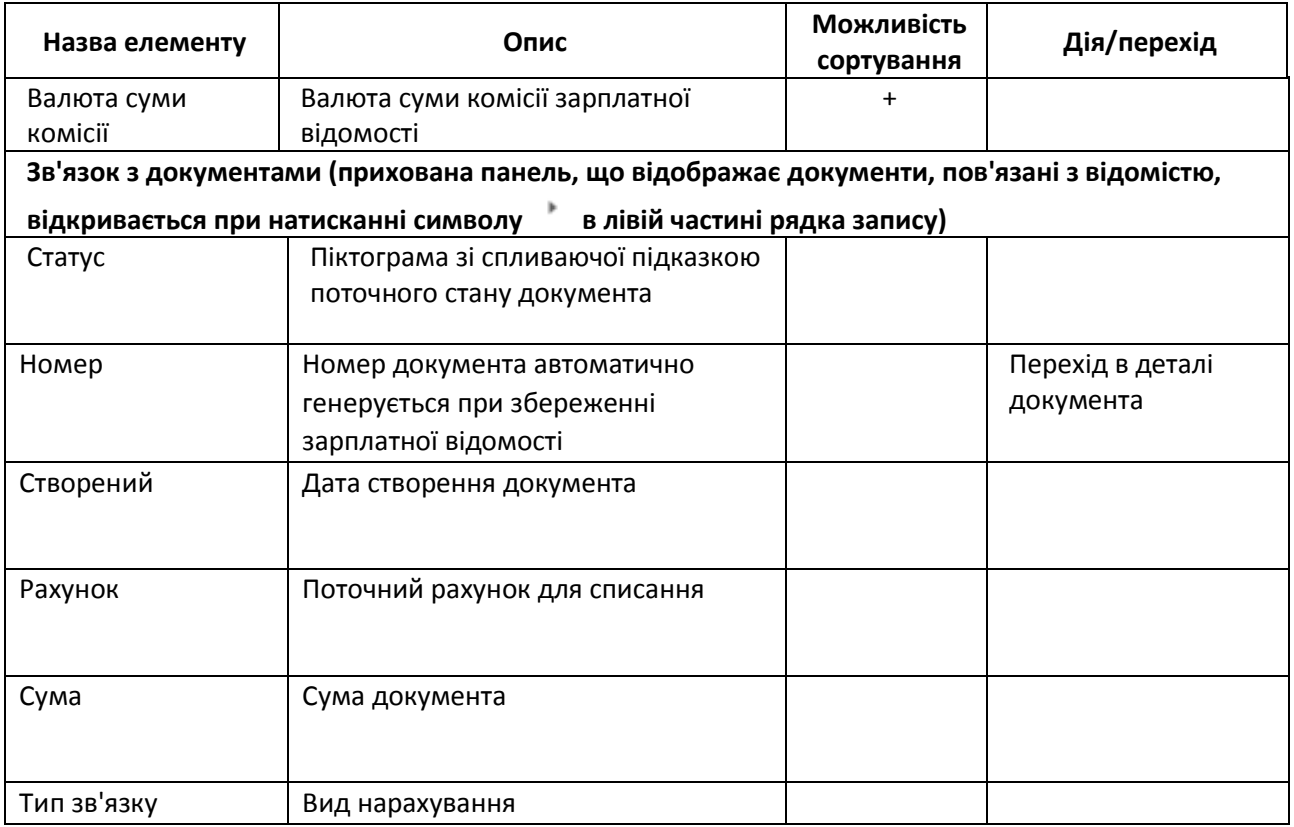

Можливі статуси зарплатних відомостей:

- «*Нова»* Відомість збережена в ІБ, є можливість редагування.
- *«Видалена»* Відомість видалена на стороні ІБ. Видалення доступно тільки для записів в статусі «Нова».
- *«Накладено підпис» - Відомість підписана першою посадовою особою. Редагування неможливо.*
- *«Накладено всі необхідні підписи» - Відомість підписана всіма посадовими особами підприємства, згідно з карткою зразків підписів.*
- *«Позначені на відправку» - Відомість готова до відправки, після натискання кнопки «Відправити» і підтвердження OTP SMS.*
- *«В обробці службою синхронізації»* Відомість була ідентифікована службою синхронізації і поставлена в чергу обробки (передача в АБС МАО).
- *«Помилка при відправці»* АБС відхилила відомість при синхронізації з технічних причин до вставки в АБС (наприклад, закритий день). Передано код помилки і коментар з АБС. Якщо помилка не є критичною, то періодично повторюватимуться спроби передачі в АБС (критичність / не критично помилки встановлюється АБС).
- *«У процесі відправки» – Служба синхронізації iTiny початку вставку відомості в АБС МАО*.
- *«Заборонено» – Відомість позначена як віддалена в АБС МАО. Подальша обробка неможлива*.
- *«Відправлена в банк»* Відомість успішно передана в АБС, виконуються стандартні контролі модуля МАО. За замовчуванням відомість передається в АБС в статусі «На обробці» для початку автоматичної обробки модулем МАО.

**I IMFSYSTEMS** 

- *«Проведена частково»* Даний статус інформує про наявність помилкових рядків в зарплатній відомості, в тому випадку коли фінансування заходить значно пізніше відправки відомості в банк.
- *«Прийнята-проведена»* Зарплатна відомість повністю оброблена. Всі кошти перераховані на рахунки співробітників.

Панель кнопок для доступу до таких дій:

- **<Створити>.** Створення зарплатної відомості, автоматичний перехід до форми створення відомості. Детальніше див. нижче п. [«Створення/редагування](#page-10-0) зарплатної [відомості»](#page-10-0) *(с. [11\)](#page-10-0).*
- **<Імпорт>.** Імпорт зарплатної відомості з файлу. Детальніше див. Нижче п. [«Імпорт](#page-23-0)  [зарплатної](#page-23-0) відомості» *(с. [24\)](#page-23-0).*
- **<Експорт>** (синя кнопка). Експорт всіх зарплатних відомостей списку в файл вибраного формату: dbf / xlsx / csv (завантаження файлу через браузер).
- **<Підписати>.** Накладення ЕЦП на зазначені заборонені відомості. При підписанні зарплатної відомості, одночасно підписуються пов'язані платежі, які були автоматично сформовані при збереженні.
- **<Зняти підпис>.** Зняття ЕЦП з зазначених зарплатних відомостей.
- **<Відправити>.** Відправка зазначених зарплатних відомостей.
- **<Відізвати>.** Відкликати відомості вже прийняті, але ще не оброблені в Банку (дія є тільки для відомостей в статусі «прийнята»).
- **<Експорт>** (біла кнопка). Масовий експорт зазначених зарплатних відомостей в файл вибраного формату: dbf / xlsx / csv (завантаження файлу через браузер).
- **<Друк>.** Формування друкованої форми зазначених зарплатних відомостей, з можливістю роздрукувати або експортувати в файл вибраного формату: dbf/ xlsx / rtf. Детальніше див. нижче п. [«Друк зарплатної відомості»](#page-21-0) *(с[.22\)](#page-21-0).*
- **<Видалити>.** Видалення зазначених зарплатних відомостей (видалення доступно тільки для відомостей, які ще не були підписані).

Над записами списку зарплатних відомостей доступні наступні дії:

- **• Видкликати».** Відкликати відомість вже прийняту, але ще не оброблену Банком (доступно тільки якщо відомість ще не оброблена в АБС, статус «прийнята»).
- **«Копіювати».** Створення нової відомості шляхом копіювання існуючої. Відкриється сторінка створення нової відомості з передзаповненими полями на основі копіюємой відомості.
- **«Редагувати».** (Доступно тільки якщо відомість ще не була підписана). Редагування відомості. Відкриється сторінка зарплатної відомості для внесення необхідних змін.
- **«Друк».** Формування друкованої форми зарплатної відомості, з можливістю роздрукувати або експортувати в файл вибраного формату: dbf / xlsx / rtf. Детальніше див. нижче п. [«Друк зарплатної відомості»](#page-21-0) *(с.[22\)](#page-21-0).*
- **«Видалити».** Видалення зарплатної відомості (видалення доступно тільки для відомостей, які ще не були підписані).

**LIMESYSTEMS** 

П р и м і т к а :

- 1. Оновлення статусу в списку зарплатних відомостей здійснюється автоматично з АБС згідно налаштованого регламенту служби синхронізації.
- 2. Відправлення зарплатних відомостей може підтверджуватися за допомогою OTP SMS, якщо даний спосіб підтвердження налаштований в параметрах користувача.
- 3. Пов'язані з відомістю документи не доступні для будь-яких дій, які виконуються окремо від відомості (підписання, редагування і т.п.). Їх перегляд може бути відключений глобальним параметром.

## <span id="page-9-0"></span>**2.3 Перегляд зарплатної відомості**

Доступ до сторінки перегляду зарплатної відомості здійснюється з розділу Меню *Зарплатні проекти → Історія відомостей* – натискання в табличному списку на номер зарплатної відомості або дату створення / проведення відомості.

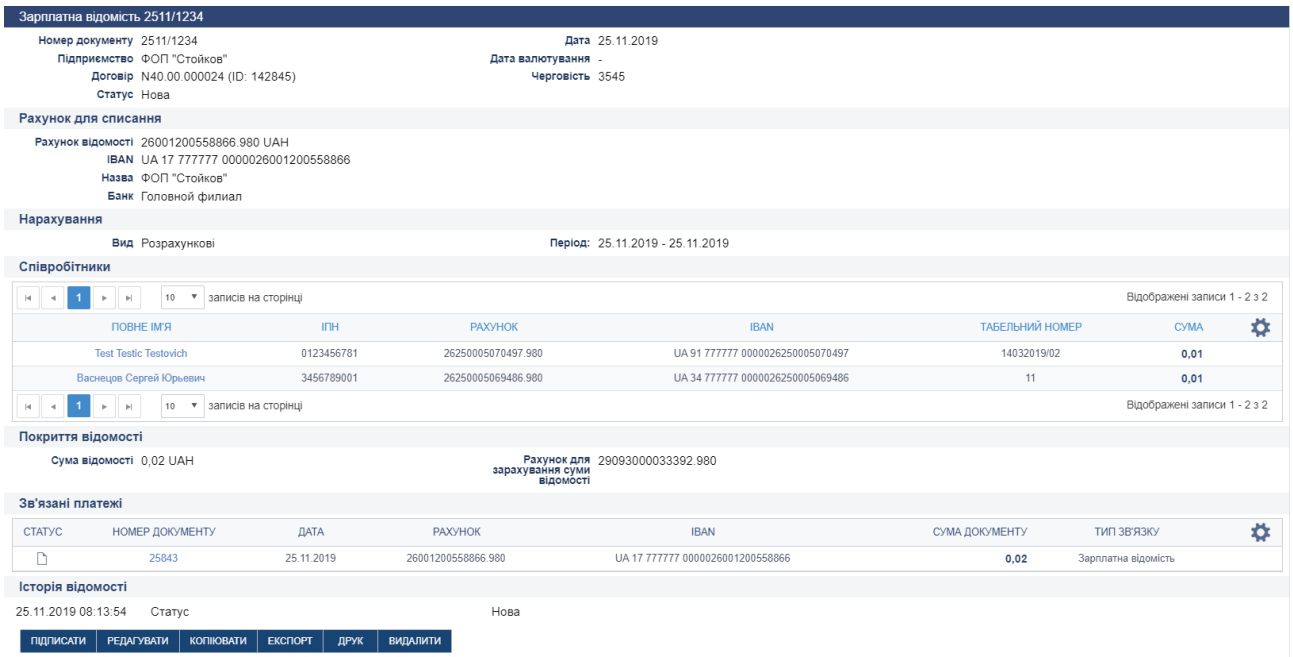

*Рис. 5. Сторінка «Зарплатні проекти> Зарплатна відомість», режим перегляду*

У нижній частині сторінки перегляду зарплатної відомості доступні кнопки, що дозволяють виконати наступні дії:

- **<Підписати>.** Накладання ЕЦП.
- **<Зняти підпис>.** Зняття ЕЦП.
- **<Редагувати>**. Редагування даних зарплатної відомості (доступно тільки для ще не підписаних відомостей).
- **<Копіювати>**. Створити нову відомість на основі копіювання поточної відомості.
- **<Експорт>**. Експортувати поточний зарплатну відомість в файл вибраного формату: dbf / xlsx / csv (завантаження файлу через браузер).
- **<Друк>**. Перехід на сторінку друку зарплатної відомості.
- **<Видалити>**. Видалення поточного відомості (доступно тільки для ще не підписаних відомостей).

**LIMESYSTEMS** 

 **<Відкликати>**. Відкликати відомість вже відправлену, але ще не оброблену Банком (доступно тільки для відомостей в статусі «прийнята»).

П р и м і т к а : На сторінці перегляду деталей зарплатної відомості в поле «Примітка до статусу» відображається інформація про помилку, в разі виникнення проблем при відправці відомості в АБС.

П р и м і т к а : Якщо сума відомості і пов'язаного документа відрізняється, то в деталях відомості в блоці «Покриття ведомости» користувачеві виводиться попередження (червоним шрифтом) про відмінності цих сум.

## <span id="page-10-0"></span>**2.4 Створення/редагування зарплатної відомості**

Доступ до сторінки створення зарплатної відомості можливий декількома способами:

Спосіб 1. З будь-якого місця сайту – шляхом вибору розділу Меню *Зарплатні проекти → Створити зарплатну відомість*.

Спосіб 2. З розділу Меню *Зарплатні проекти → Довідник співробітників*– виділення співробітника і натискання кнопки <Створити відомість>.

Спосіб 3. З розділу Меню *Зарплатні проекти → Історія відомостей* – натискання кнопки <Створити>.

Спосіб 4. З розділу Меню *Зарплатні проекти → Історія відомостей* – натискання піктограми «Копіювати» (створення нової відомості шляхом копіювання існуючої).

Спосіб 5. З розділу Меню *Зарплатні проекти → Історія відомостей* – перехід до режиму перегляду відомості, шляхом натискання на номер або дату створення / проведення відомості – натискання кнопки <Копіювати> (створення нової відомості шляхом копіювання існуючої)..

Спосіб 6 З розділу Меню *Зарплатні проекти → Історія відомостей* – натискання піктограми «Редагувати» (редагування існуючої відомості).

Спосіб 7. З розділу Меню *Зарплатні проекти → Історія відомостей* – перехід до режиму перегляду відомості, шляхом натискання на номер або дату створення / проведення відомості – натискання кнопки <Редагувати> (редагування існуючої відомості).

Функціональні особливості:

- Для редагування доступні тільки непідписані відомості.
- Під час редагування зарплатної відомості, якщо були автоматично сформовані платежі і розраховані суми, оновлення даних в платежах відбувається автоматично.
- У випадку, якщо під час створення / редагування відомості видаляються пов'язані платежі, під час спроби збереження відомості з'являється діалогове вікно з пропозицією створити платежі, яких не вистачає (крім випадку, коли параметр автоматичне створення платежів встановлено в режим «ніколи»).
- У випадку, якщо під час редагування відомості, комісія або сума покриття вказана в ручному режимі (знято позначку «Авто»), з'являється попередження про необхідність перевірки коректності значення.
- Поля «Рахунок відомості», «Сума відомості», «Сума комісії», «Транзитний рахунок для покриття суми відомості», «Транзитний рахунок для покриття комісії відомості»

**IMESYSTEMS** 

поводяться в залежності від встановленого режиму автоматичного створення документів:

- o «Завжди» поля активні і обов'язкові для заповнення, за відсутності значень система повідомить про помилку в момент збереження;
- o «Ніколи» поля необов'язкові для заповнення. Блок «Рахунок для списання» не відображається, в блоці «Покриття відомості» всі значення «Авто» (при відсутності значення це не вважається помилкою);
- o «На вимогу» поля активні, але необов'язкові для заповнення. Якщо не заповнено хоча б одне з полів, але в діалоговому вікні після збереження відомості обраний варіант «Створити пов'язані платежі», то система повертає користувача на сторінку редагування відомості з попереджуючим повідомленням про наявність помилки.
- Валюта відомості і валюта комісії залежать від валюти транзитних рахунків і не можуть бути змінені (дані підтягуються з АБС).
- Вибір рахунків для списання суми відомості і суми комісії залежить від валюти відомості і валюти комісії.
- Валюта рахунків співробітників для нарахування повинна збігатися з валютою відомості, в іншому випадку додати співробітника в відомість неможливо.
- Після збереження відомості відбувається перехід на сторінку списку відомостей і відображається повідомлення про успішне створення відомості (і пов'язаних платежів, якщо вони є) із зазначенням суми і комісії.

| Співробітники                                                                                            |            |                    |                                  |                 |             |   |  |  |  |  |
|----------------------------------------------------------------------------------------------------|------------|--------------------|----------------------------------|-----------------|-------------|---|--|--|--|--|
| $H = 1$<br>Відображені записи 1 - 2 з 2<br>$\triangleright$ $\triangleright$<br>10 • записів на сторінці |            |                    |                                  |                 |             |   |  |  |  |  |
| <b><i><u>RWA</u></i></b>                                                                                 | <b>INH</b> | <b>PAXYHOK</b>     | <b>IBAN</b>                      | ТАБЕЛЬНИЙ НОМЕР | <b>CYMA</b> | о |  |  |  |  |
| <b>Test Testic Testovich</b>                                                                             | 0123456781 | 26250005070497.980 | UA 91 777777 0000026250005070497 | 14032019/02     | 0,01        |   |  |  |  |  |
| Васнецов Сергей Юрьевич                                                                                  | 3456789001 | 26250005069486.980 | UA 34 777777 0000026250005069486 | $11 -$          | 0.01        |   |  |  |  |  |
| • записів на сторінці<br>H.<br>10<br>$\blacktriangleright$ $\dashv$                                      |            |                    |                                  |                 |             |   |  |  |  |  |

*Рис. 6. Блок «Співробітники» сторінки «Зарплатні проекти> Зарплатна відомість», режим створення / редагування*

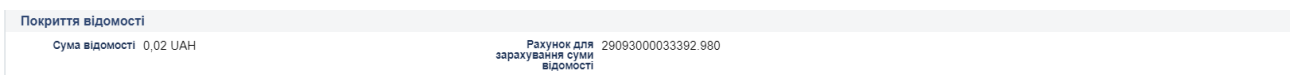

*Рис. 7. Блок «Покриття відомості» сторінки «Зарплатні проекти> Зарплатна відомість», режим створення / редагування*

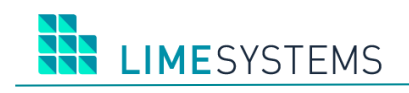

#### **Таблиця 3. Опис елементів сторінки «Зарплатні проекти> Зарплатна відомість»**

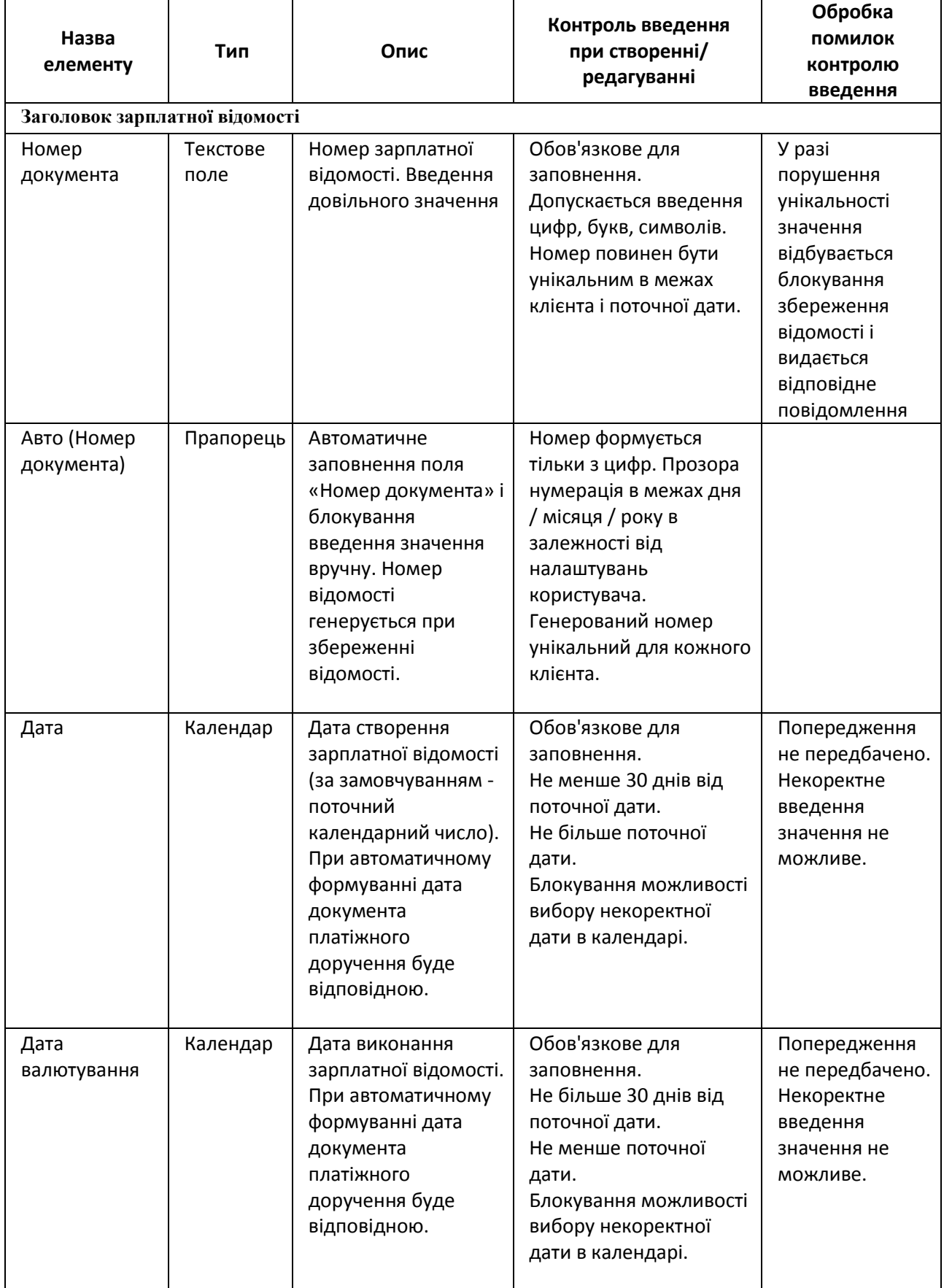

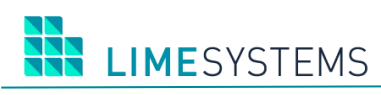

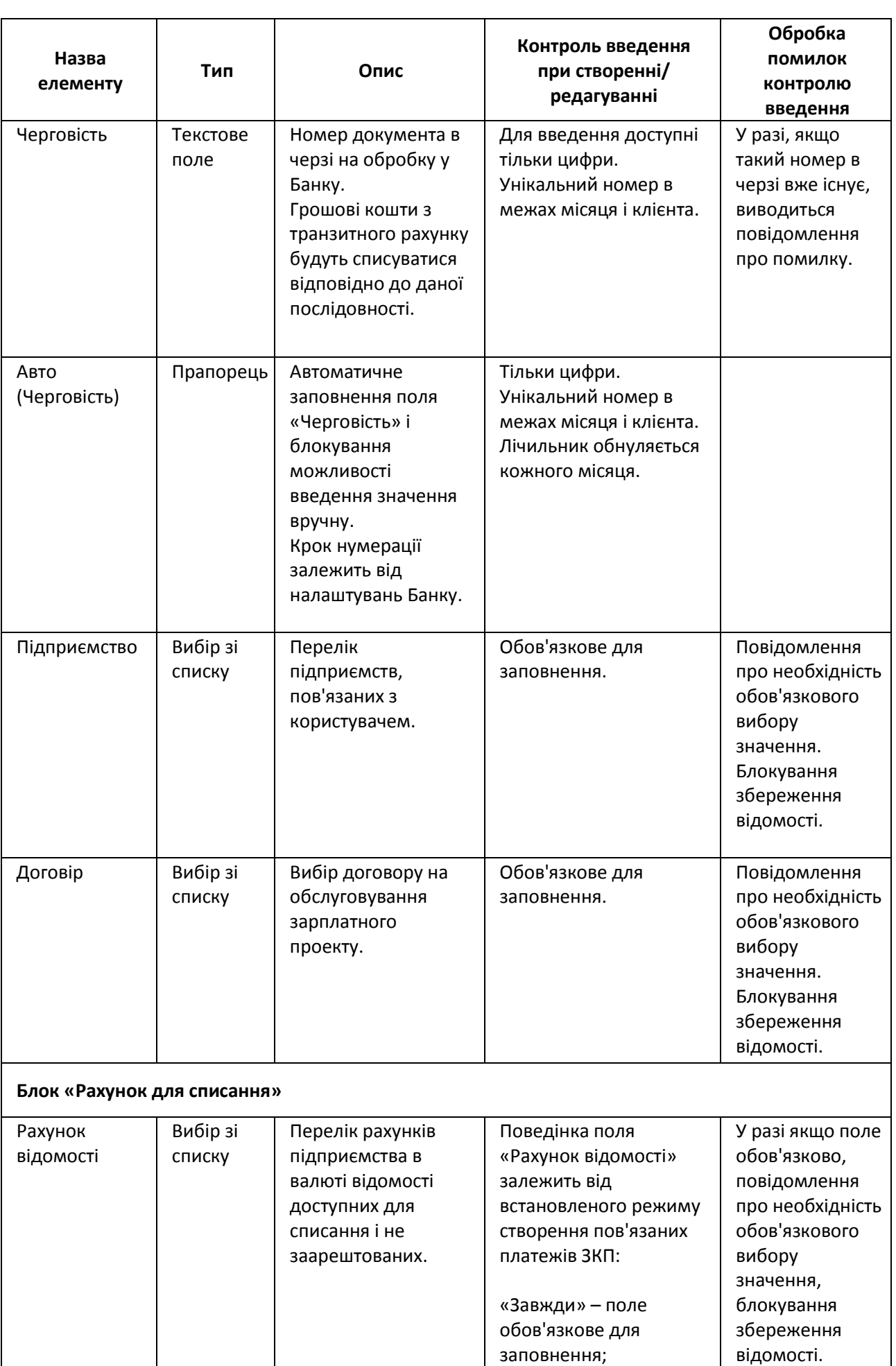

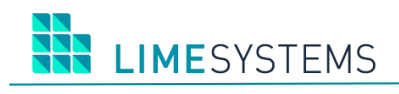

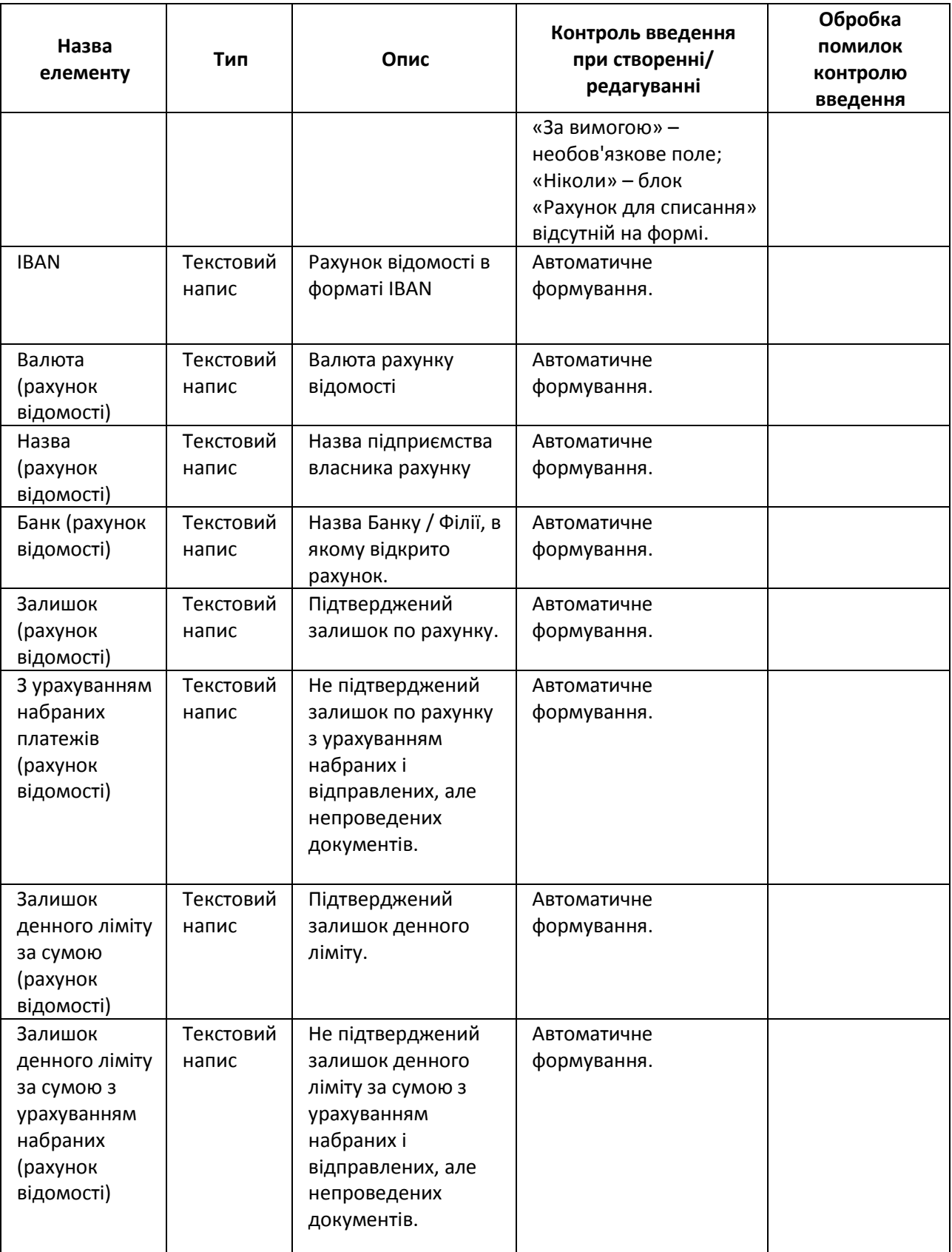

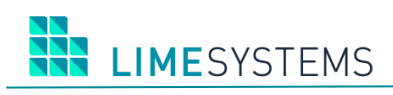

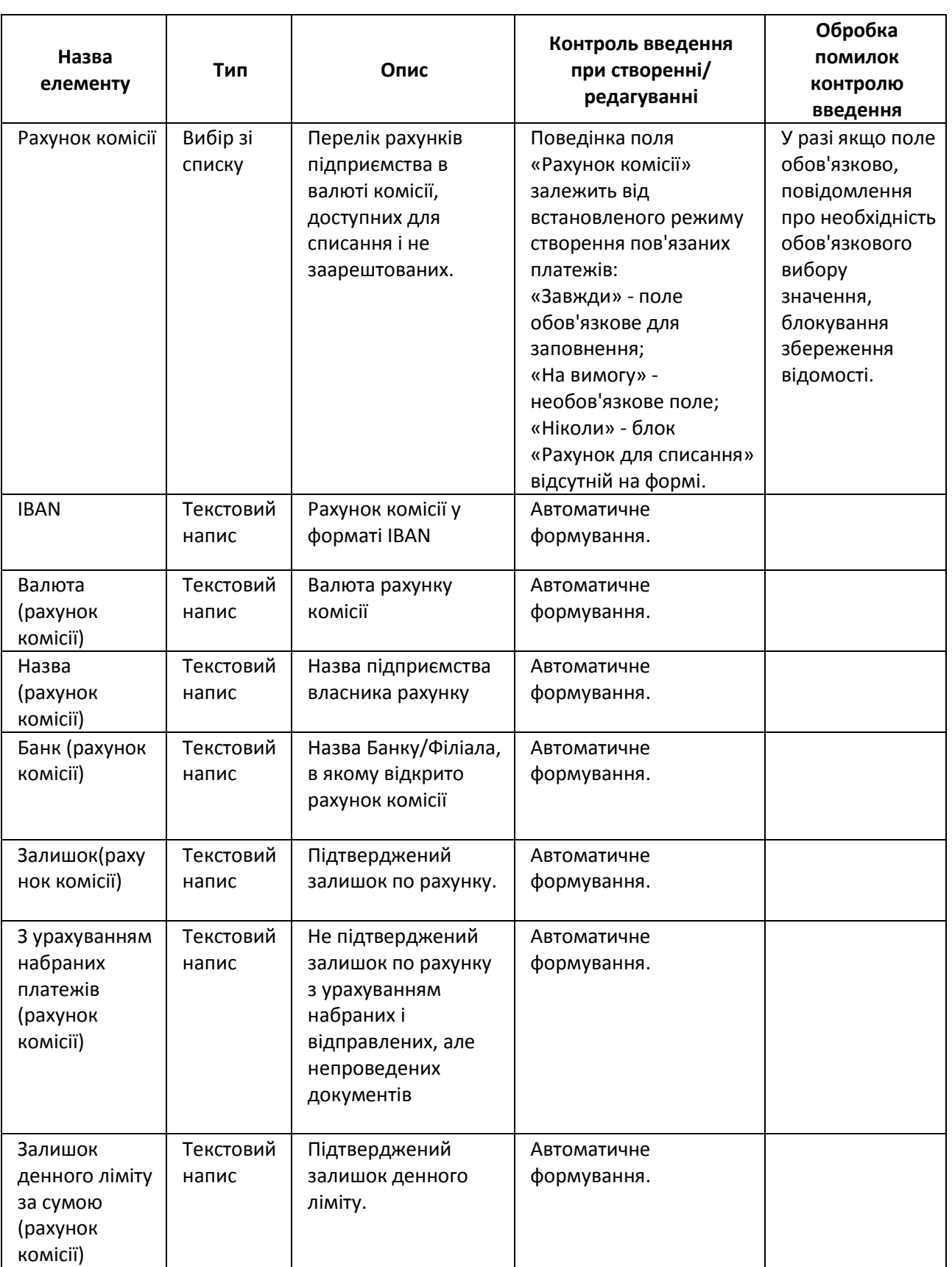

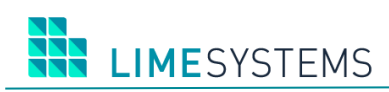

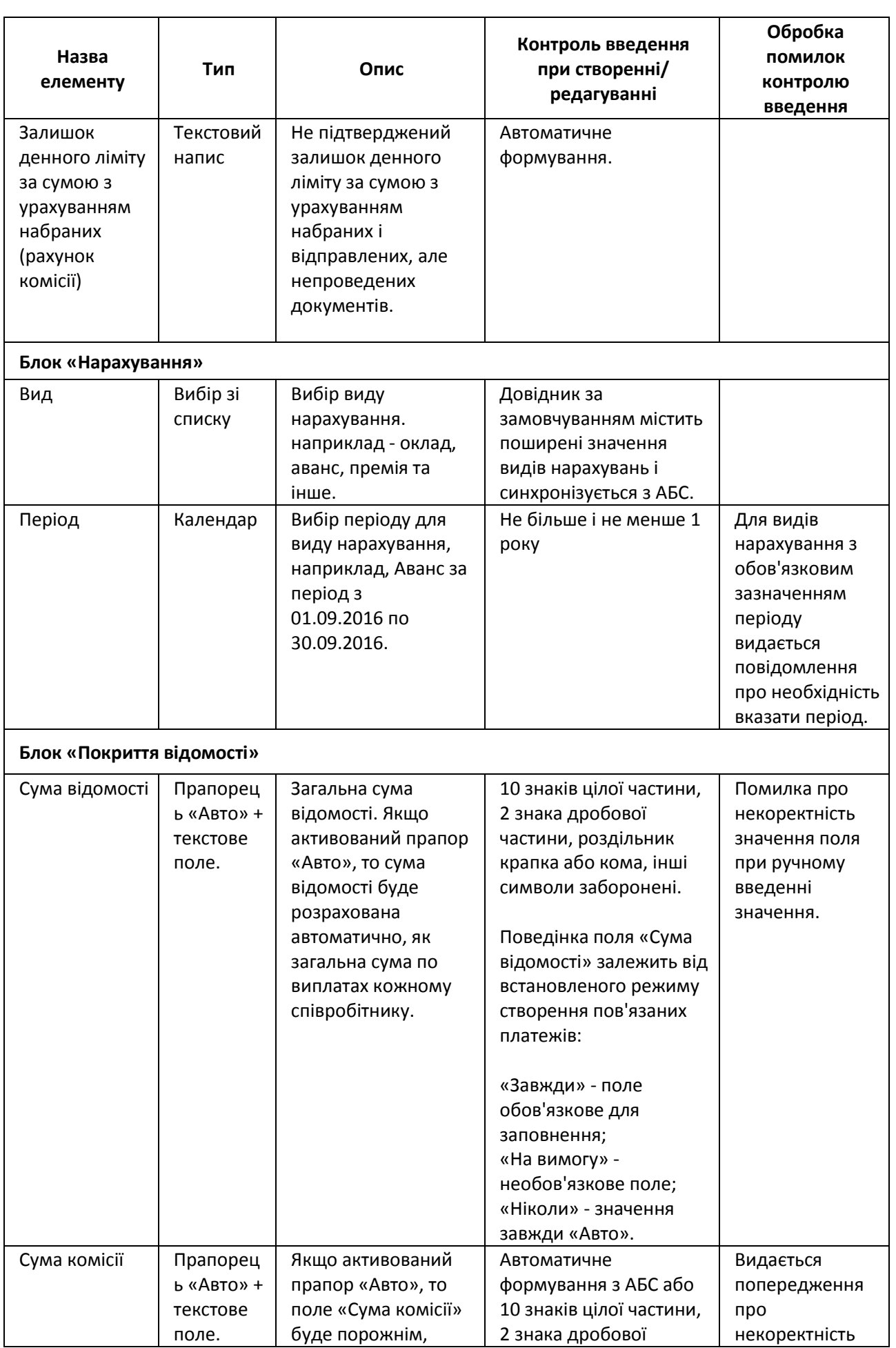

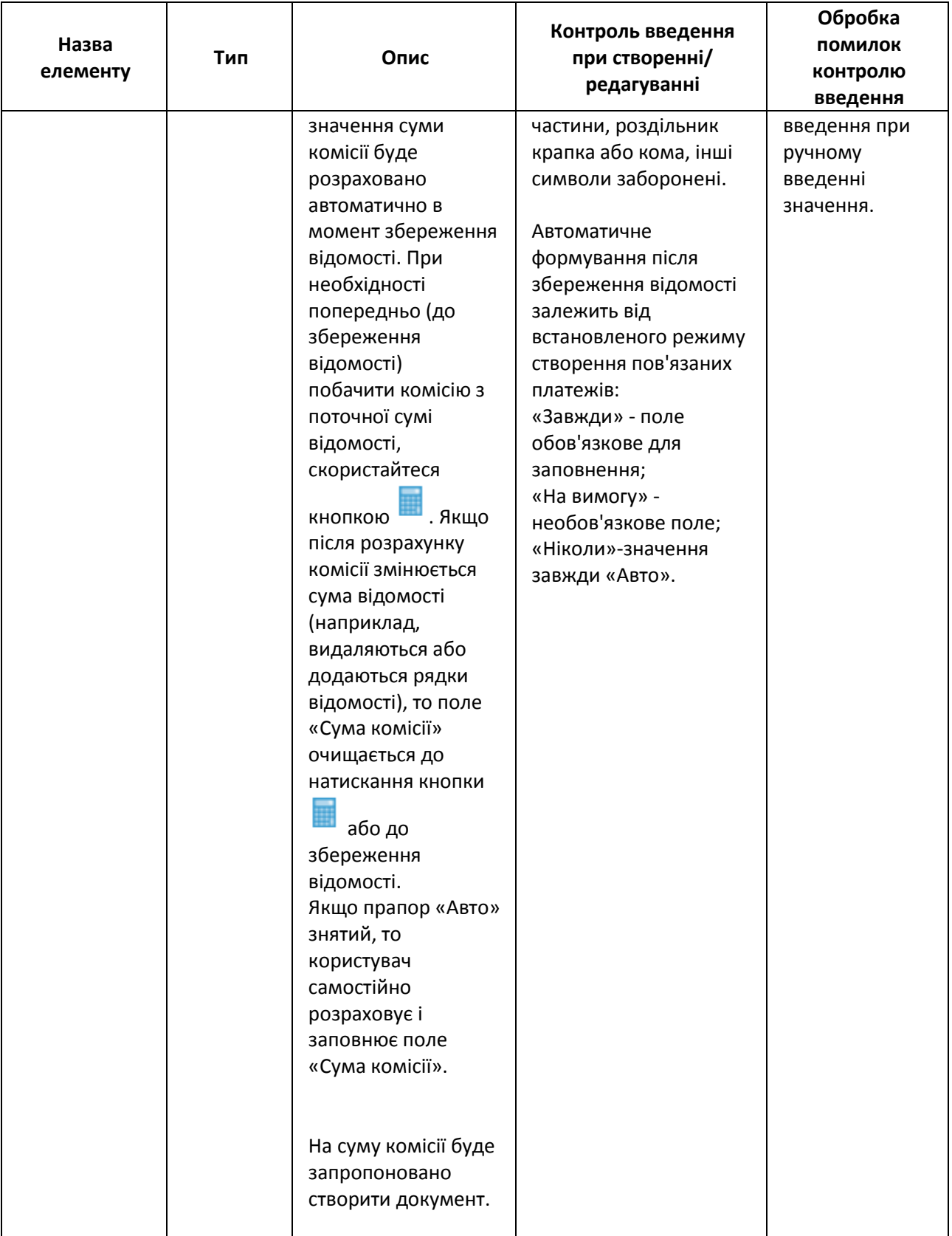

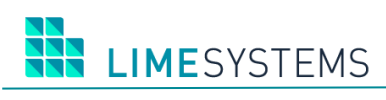

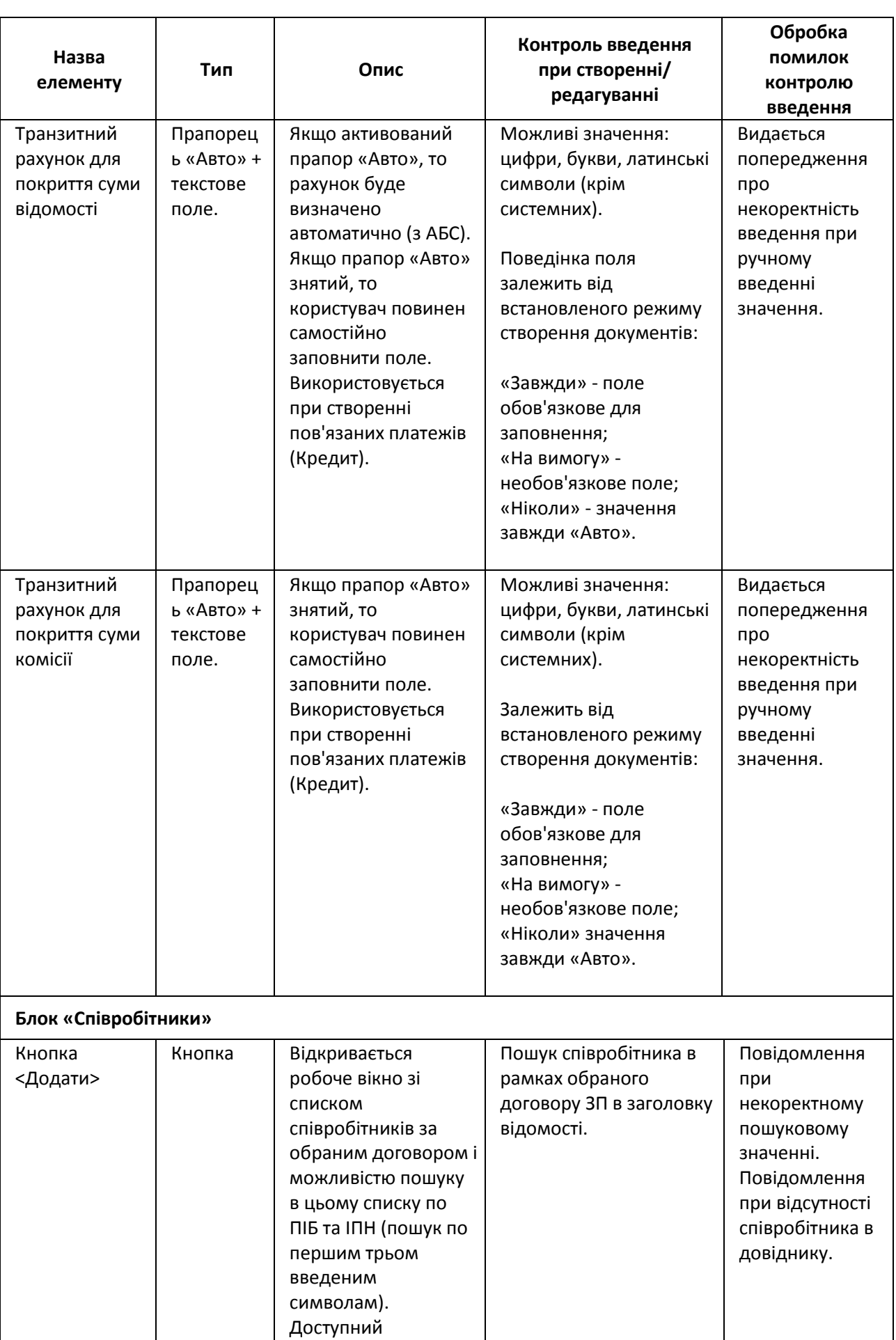

мультівибор. Записи

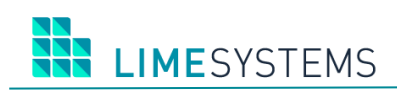

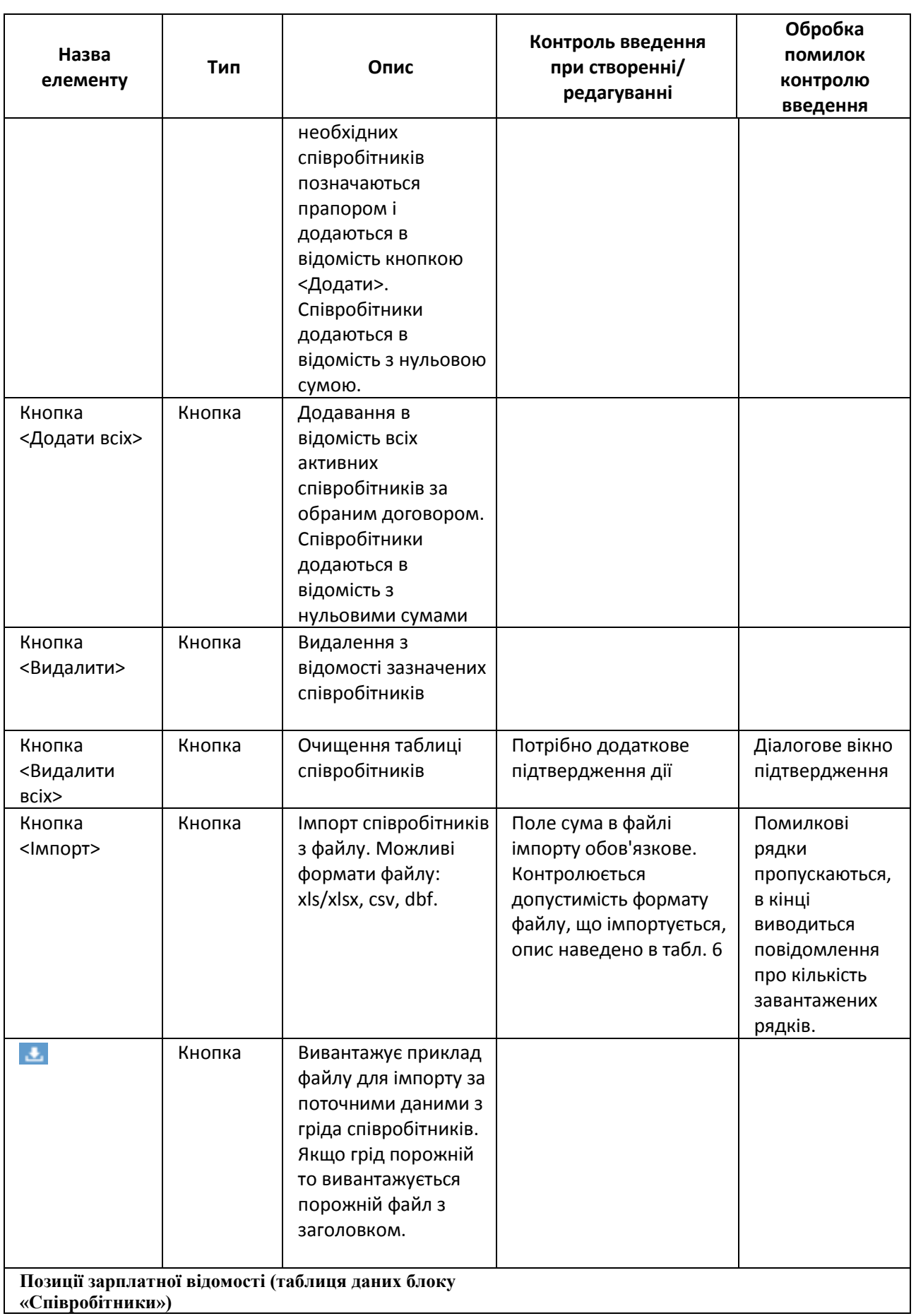

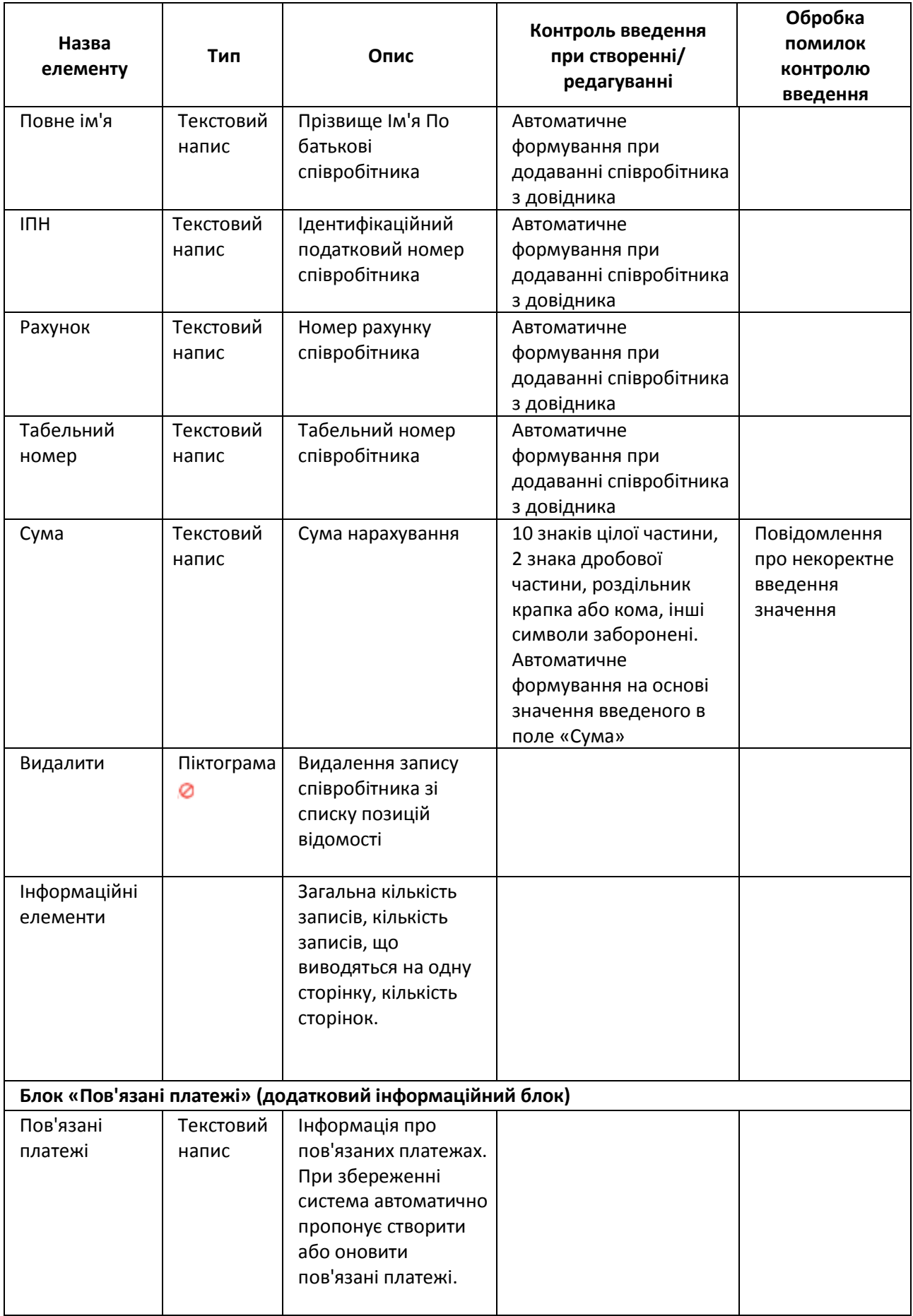

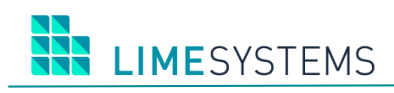

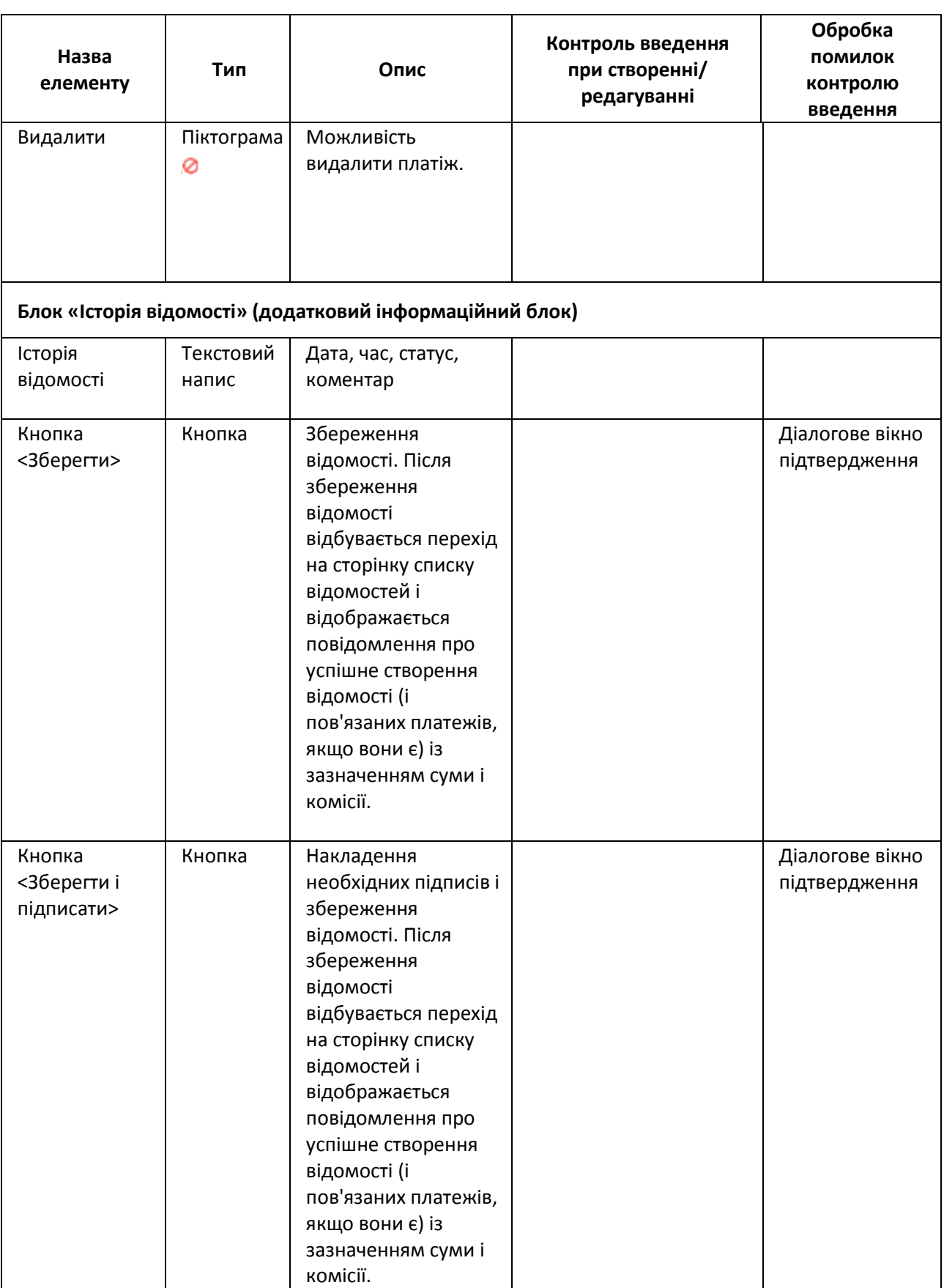

## <span id="page-21-0"></span>**2.5 Друк зарплатної відомості**

Доступ до сторінки друку зарплатної відомості можливий декількома способами:

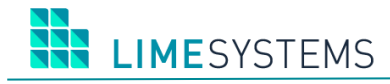

Спосіб 1. З розділу Меню *Зарплатні проекти → Історія відомостей* – кнопка <Друк> на панелі дій (масовий друк зазначених відомостей).

Спосіб 2. З розділу Меню *Зарплатні проекти → Історія відомостей* – піктограма <Друк> в табличній області даних (друк конкретної відомості).

Спосіб 3. З розділу Меню *Зарплатні проекти → Історія відомостей* – перехід до режиму перегляду відомості, шляхом натискання на номер або дату створення / проведення відомості - натискання кнопки <Друк> (друк поточної відомості).

Панель **Фільтр** сторінки «Зарплатні проекти> Друк зарплатної відомості» дозволяє вказати параметр для сортування даних в списку. Шляхом установки позначки проводиться вибір поля, по якому буде відбуватися сортування даних у відомості: повне ім'я (ПІБ), ІПН або сума нарахування. Доступний вибір тільки одного з параметрів.

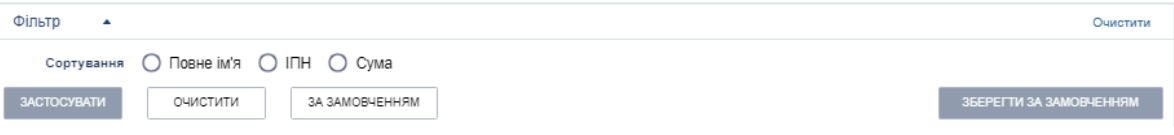

*Рис. 8. Панель «Фільтр» сторінки «Зарплатні проекти> Друк зарплатної відомості»*

Відповідно до застосованих умов фільтрації автоматично формується і виводиться на екран друкована форма.

Друкована форма зарплатної відомості містить наступні реквізити:

- Реквізити підприємства (Назва, ЄДРПОУ).
- Реквізити відомості (номер, дата, вид нарахування, період нарахування).
- Список позицій відомості (номер по порядку, ПІБ, ІПН, рахунок, сума, валюта).
- Підсумок (кількість позицій, сума відомості, валюта відомості, сума комісії, валюта комісії).
- Блок підписантів (якщо відомість в статусі «Нова» графи для підписання вручну: для відомості, підписаної за допомогою ЕЦП - інформація про сертифікат і дата / час підписання).
- Поточний статус обробки відомості (дата, час, статус).
- Графічний штамп «Виконано» для відомості в статусі «Проведено».

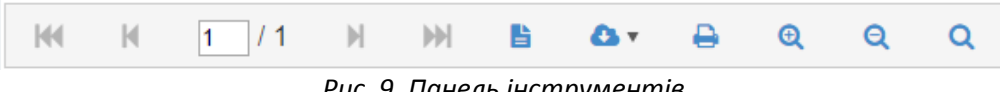

*Рис. 9. Панель інструментів*

<span id="page-22-0"></span>За допомогою панелі інструментів ([Рис.](#page-22-0) 9) можна виконати наступні дії:

- Змінити режим перегляду Перемикання між режимами відображення сформованої відомості – Натиснути кнопку
- Експортувати відомість Експорт відомості в один з запропонованих форматів: pdf, xls, xlsx, rtf, docx — Натиснути кнопку  $\bullet$   $\bullet$  та обрати в списку потрібний формат файлу.
- Роздрукувати відомість Натиснути кнопку  $\overline{\Theta}$ , відкриється стандартне вікно налаштування друку.

**LIMESYSTEMS** 

- Налаштувати масштаб відображення Для збільшення / зменшення масштабу використовуйте кнопки  $\theta$  **i**  $\theta$  відповідно.
- Змінити режим масштабування Натиснути кнопку  $\overline{Q}$ .

## <span id="page-23-0"></span>**2.6 Імпорт зарплатної відомості**

Доступ до сторінки імпорту зарплатної відомості можливий декількома способами:

Спосіб 1. З розділу Меню *Зарплатні проекти → Історія відомостей* – кнопка **<Імпорт>** на панелі дій.

Спосіб 2. З будь-якого місця на сайті – шляхом вибору розділу Меню *Зарплатні проекти → Імпорт відомостей*.

Детально про імпорт зарплатної відомості – див. окремий документ «iTiny2 Manual UserCorp Зарплатний проект ImportExport V2.17.0 UA».

## <span id="page-23-1"></span>**2.7 Перегляд довідника співробітників**

Функціональні особливості:

- Довідник співробітників ЗП синхронізується автоматично з АБС згідно налаштованого регламенту служби синхронізації.
- У довіднику відображаються всі співробітники підприємства, які створені бухгалтером або які синхронізовані з АБС.
- У довіднику співробітників присутня інформація про статус співробітника щодо пов'язаного ЗП (активний договір на картковому рахунку і зв'язок з договором на обслуговування ЗП підприємства в АБС).
- Безпосередньо з довідника можна створити зарплатну відомість, заявку на включення співробітника в ЗП підприємства або відправити інформаційне повідомлення про зміну реквізитів або виключення співробітника з зарплатного проекту.

П р и м і т к а : Створення зарплатних відомостей і заявок на додавання співробітників (реєстрів масового відкриття рахунків / договорів і випуск карт) через додавання співробітника шляхом мультівибору в списку можливо тільки в рамках одного договору.

- Безпосередньо з довідника можлива масова прив'язка / відв'язування співробітників до / від підприємства.
- Співробітник може мати зв'язок з одним або декількома зарплатними проектами, і мати різні статуси щодо різних зарплатних проектів.

Доступ до сторінки перегляду довідника співробітників здійснюється з будь-якого місця сайту через розділ Меню *Зарплатні проекти → Довідник співробітників.*

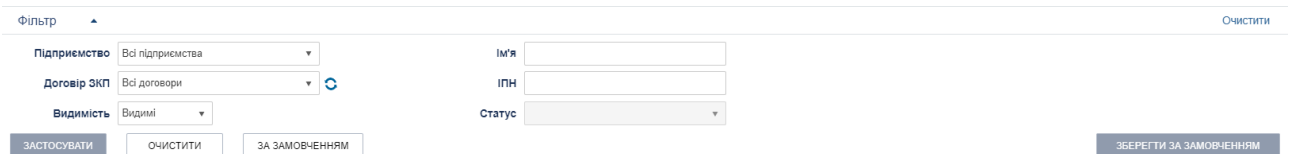

*Рис. 10. Панель «Фільтр» сторінки «Зарплатні проекти> Довідник співробітників»*

Панель **Фільтр** сторінки «Зарплатні проекти> Довідник співробітників» містить наступний набір полів:

 Підприємство (список, що розкривається; вибір підприємства, до якого належить співробітник, можливий вибір значення «Всі клієнти» або «Без клієнта»);

П р и м і т к а :

При виборі в полі «Підприємство» значення «Без підприємства» відображаються тільки ті співробітники, у яких немає жодної зв'язку з підприємством, і які були створені поточним користувачем.

Якщо в поле «Підприємство» вибрано значення «Без підприємства» поле «Договір ЗКП» заповнюється автоматично значенням «Без договору».

- Ім'я (текстове поле, повне значення або певна частина імені, прізвища та по батькові співробітника);
- ІПН (текстове поле, повне значення або певна частина);
- Договір ЗКП (вибір одного зарплатного договору або значення «Всі договори» або «Без договору»);
- $\bullet$  Примітка:

В разі обрання опції «Всі договори» або «Без договору», в такому разі колонки «Статус» і «Рахунок» в таблиці не відображаються і відповідні елементи в фільтрі заблокований (оскільки у одного співробітника можуть бути різні статуси в рамках різних договорів;

- Статус (мультивибір зі списку);
- Видимість (можливі варіанти: Все, Відомі, Приховані).

|  | СТВОРИТИ          |                                                                                                    | <b>IMNOPT</b> | EKCNOPT           | ПРИХОВАТИ             | ПОКАЗАТИ | <b>EKCTIOPT</b> | СТВОРИТИ ВІДОМІСТЬ | СТВОРИТИ ЗАЯВКУ НА ВКЛЮЧЕННЯ ДО ЗКП | РЕДАГУВАТИ | ВІДПРАВИТИ ПОВІДОМЛЕННЯ | С Оновити                      |  |
|--|-------------------|----------------------------------------------------------------------------------------------------|---------------|-------------------|-----------------------|----------|-----------------|--------------------|-------------------------------------|------------|-------------------------|--------------------------------|--|
|  | $ A  = 1$ 2 $ A $ |                                                                                                    |               | 10                | • записів на сторінці |          |                 |                    |                                     |            |                         | Відображені записи 1 - 10 з 12 |  |
|  | <b>ВИДИМІСТЬ</b>  |                                                                                                    |               | <b>ПОВНЕ ІМ'Я</b> |                       |          | <b>PAXVHOK</b>  |                    | ПАСПОРТНІ ДАНІ                      |            | ТАБЕЛЬНИЙ НОМЕР         | <b>IBAN</b>                    |  |
|  | Видимі            | 5478570205<br>;Паспорт (Id-карта);;987546213;Киевским РВУМВС, 10/10/2005;;;<br><b>Test Testic Testovich</b> |               |                   |                       |          |                 |                    |                                     |            |                         |                                |  |

*Рис. 11. Таблиця сторінки «Зарплатні проекти> Довідник співробітників»*

#### **Таблиця 4. Опис елементів таблиці сторінки «Зарплатні проекти> Довідник співробітників»**

![](_page_24_Picture_225.jpeg)

![](_page_25_Picture_273.jpeg)

Можливі статуси співробітників:

- **Новий** співробітник був створений бухгалтером підприємства, але не доданий ні в один зарплатний проект. Співробітника неможливо додати в зарплатну відомість.
- **<sup>1</sup>Очікує активацію** співробітник знаходиться в ще не обробленої Банком заявці на включення в зарплатний проект, фактично внутрішній інформаційний статус для користувача.
- **Активний** у співробітника є діючий зв'язок з ЗП.
- **Видалений** Не доступно в списках, неможливо редагування. В даний статус можна перевести тільки зі статусу «Новий».

Стану видимості співробітників:

- **Приховані**  співробітник, який відзначений як «прихований», за замовчуванням відсутній в списку співробітників, і не доступний для включення в зарплатну відомість.
- **Видимі**  співробітник, який відзначений як «видимий», за замовчуванням присутній в списку співробітників і доступний для включення в зарплатну відомість.

Панель кнопок надає доступ до наступних дій:

- **<Створити>.** Створення співробітника.
- <**Імпорт>.** Імпорт співробітників з файлу (допустимі формати файлу: xls/xlsx, csv, dbf).
- **<Експорт**> (синя кнопка). Експорт усіх співробітників списку у файл вибраного формату: dbf/xlsx/csv (завантаження файлу через браузер).
- **<Приховати>** и **<Показати>**. Ви можете налаштовувати видимість співробітника: Видимий / Прихований.
- **<Експорт**> (Біла кнопка). Масовий експорт зазначених співробітників в файл вибраного формату: dbf/xlsx/csv (завантаження файлу через браузер).
- **<Створити відомість>.** Створення зарплатної відомості. Докладніше див. п. *[«Створення/редагування](#page-10-0) зарплатної відомості» (с. [11\)](#page-10-0).*
- **<Створити заявку на включення в ЗКП>.** Створення заявки на включення співробітника в ЗКП. Кнопка активна тільки, якщо сформовано вибірку співробітників конкретного підприємства і за конкретним договором ЗКП.

**IMESYSTEMS** 

Детальніше див. нижче п. [«Створення / редагування заявки на включення](#page-36-1)  [співробітника в ЗП»](#page-36-1) *(с. [37\)](#page-36-1).*

- **<Редагувати…>.** Масова функція над виділеними картками співробітників «Додати підприємство», «Видалити підприємство». У спливаючому діалоговому вікні можна обирати підприємства.
- **<Відправити повідомлення>.** Відправлення інформаційного повідомлення про зміну реквізитів співробітника або про виключення співробітника з зарплатної відомості. Кнопка активна тільки, якщо сформовано вибірку співробітників конкретного підприємства і за конкретним договором ЗКП.

Детальніше див. нижче п. *«*Створення *[і відправка інформаційних повідомлень»](#page-38-0) (с. [39\)](#page-38-0).*

Над записами списку співробітників доступні наступні дії:

 **«Редагувати».** Редагування даних співробітника. Відкриється анкета співробітника для внесення необхідних змін.

#### <span id="page-26-0"></span>**2.8 Перегляд анкети співробітника**

Доступ до сторінки перегляду анкети співробітника здійснюється декількома способами:

Спосіб 1. З розділу Меню *Зарплатні проекти → Довідник співробітників* – натискання на «Повне ім'я» співробітника в табличному списку довідника.

Спосіб 2. З розділу Меню *Зарплатні проекти → Довідник співробітників* – натискання на піктограму «Редагувати».

## <span id="page-26-1"></span>**2.9 Створення/редагування анкети співробітника**

Доступ до сторінки створення / редагування анкети співробітника можливий декількома способами:

Спосіб 1. З розділу Меню *Зарплатні проекти → Довідник співробітників* – кнопка <Створити> на панелі дій.

Спосіб 2. З розділу Меню **Зарплатні проекти → Довідник співробітників** – натискання на «Повне ім'я» співробітника в табличному списку довідника - натискання кнопки <Редагувати> (редагування даних існуючого співробітника).

Спосіб 3. З розділу Меню **Зарплатні проекти → Довідник співробітників** – натискання на піктограму «Редагувати» (редагування даних існуючого співробітника).

![](_page_26_Picture_227.jpeg)

*Рис. 12. Сторінка «Зарплатні проекти> Анкета співробітника», вкладка «Анкета»*

![](_page_27_Picture_1.jpeg)

![](_page_27_Picture_49.jpeg)

*Рис. 13. Сторінка «Зарплатні проекти> Анкета співробітника», вкладка «Адреси»*

| Жов<br>2020<br>Головна > Зарплатні проекти > Анкета співробітника |                     |  |  |  |  |  |  |  |  |
|-------------------------------------------------------------------|---------------------|--|--|--|--|--|--|--|--|
| Підприємства<br>Адреси<br>Анкета                                  |                     |  |  |  |  |  |  |  |  |
|                                                                   |                     |  |  |  |  |  |  |  |  |
| ДАЛІ<br>НАЗАД<br>$\rightarrow$                                    | <b>35EPEITM BCE</b> |  |  |  |  |  |  |  |  |

*Рис. 14. Сторінка «Зарплатні проекти> Анкета співробітника», вкладка «Підприємства» – додати співробітнику додаткову зв'язок з підприємством*

![](_page_27_Picture_50.jpeg)

*Рис. 15. Сторінка «Зарплатні проекти> Анкета співробітника», вкладка «Підприємства» – видалити зв'язок співробітника з обраним підприємством*

![](_page_28_Picture_1.jpeg)

## **Таблиця 5. Опис елементів сторінки «Зарплатні проекти> Анкета співробітника»**

![](_page_28_Picture_283.jpeg)

![](_page_29_Picture_1.jpeg)

![](_page_29_Picture_151.jpeg)

![](_page_30_Picture_1.jpeg)

![](_page_30_Picture_309.jpeg)

![](_page_31_Picture_0.jpeg)

![](_page_31_Picture_402.jpeg)

![](_page_32_Picture_0.jpeg)

![](_page_32_Picture_364.jpeg)

![](_page_33_Picture_1.jpeg)

![](_page_33_Picture_281.jpeg)

Функціональні особливості форми «Анкета-співробітника: Підприємства»:

- Користувач системи має доступ до даних співробітника тільки по підприємствах, до яких має відношення (зв'язок / доступ до рахунків).
- Якщо відсутній зв'язок співробітника з чинним договором ЗКП по даному підприємству то відобразиться позначка Співробітник не підключений до договору.
- Підприємство, договір якого в статусі «Видалений», отоброажается з міткою (Співробітник видалено).
- Є можливість додати зв'язок співробітника з декількома підприємствами.
- Є можливість видалити зв'язок співробітника з підприємством (тільки за умови відсутності зв'язку співробітника до чинного ЗП по даному підприємству).
- Обов'язковість наявності зв'язку співробітника з підприємством. Не можна видалити зв'язок співробітника з предпріяітіем, якщо у нього більше немає зв'язків.

Після створення / редагування анкети співробітника після натискання кнопки «Зберегти все» виконується перехід на сторінку списку співробітників з наступним фільтром:

- Якщо вказано клієнт в фільтрі значення «Всі клієнти» (інакше значення «Без клієнта»);
- Якщо є прив'язка до договору в фільтрі значення «Всі договори» (інакше значення «Без договору»).

## <span id="page-33-0"></span>**2.10 Імпорт довідника співробітників**

Доступ до сторінки імпорту списку співробітників можливий з розділу Меню *Зарплатні проекти → Довідник співробітників* – кнопка **<імпорт>** на панелі дій.

Детально про імпорт довідника співробітників – див. окремий документ «iTiny2 Manual UserCorp Зарплатний проект ImportExport V2.17.0 UA».

#### <span id="page-33-1"></span>**2.11 Заявки на включення співробітника в ЗП**

Функціональні особливості:

Можливість підписання заявок на включення співробітників в ЗП за допомогою ЕЦП.

**IMESYSTEMS** 

- Всі заявки на додавання співробітників в зарплатний проект, після підписання та відправки в Банк, зберігаються в спеціально додатковому модулі МАО і обробляються в штатному режимі.
- В заявку неможливо додати співробітника без ІПН (9 або 10 нулів).

#### <span id="page-34-0"></span>**2.11.1 Список заявок на включення співробітників в ЗП**

Доступ до сторінки списку заявок на включення співробітника в ЗП можливий декількома способами

Спосіб 1. З будь-якого місця на сайті – шляхом вибору розділу Меню *Зарплатні проекти → Історія заявок.*

Спосіб 2. Зі сторінки створення/редагування заявки – відбувається автоматичний перехід після натискання кнопки <Зберегти>.

![](_page_34_Picture_229.jpeg)

*Рис. 16. Панель «Фільтр» сторінки «Зарплатні проекти> Історія заявок»*

Панель **Фільтр** сторінки «Зарплатні проекти> Історія заявок» містить наступний набір полів:

- Період Від/До (редаговане поле, календар);
- Період день/тиждень/місяць;
- Підприємство (мультивибір зі списку);
- Договір ЗКП (мультивибір зі списку);
- Відділення (вибір зі списку відділень підприємства);
- Співробітник (повне або певна частина ПІБ або ІПН, пошук з довідника за першими трьома символам);
- Статус (мультивибір зі списку).

| СТВОРИТИ      |              |                                                                | ПІДПИСАТИ | ЗНЯТИ ПІДПИС  | ВІДПРАВИТИ    | ДРУК         | <b>ВИДАЛИТИ</b> |                      |                                | • Оновити                       |
|---------------|--------------|----------------------------------------------------------------|-----------|---------------|---------------|--------------|-----------------|----------------------|--------------------------------|---------------------------------|
|               |              | $ A  = 1$ 2 3 4 5 $\ldots$ $ A $ 10 $\tau$ записів на сторінці |           |               |               |              |                 |                      |                                | Відображені записи 1 - 10 з 181 |
| <b>CTATYC</b> | <b>HOMEP</b> | <b>DATA</b>                                                    |           | ДОГОВІР ЗКП   |               | ПІДПРИЄМСТВО |                 | К-СТЬ СПІВРОБІТНИКІВ | ВІДДІЛЕННЯ                     |                                 |
|               |              | 09.07.2019                                                     |           | N40.00.000024 | ФОП "Стойков" |              |                 |                      | Киевский филиал "Нашего банка" | 900                             |
|               |              | 04 07 2019                                                     |           | N40 00 000024 | ФОП "Стойков" |              |                 |                      | Киевский филиал "Нашего банка" | 旧区の                             |

*Рис. 17. Таблиця сторінки «Зарплатні проекти> Історія заявок»*

#### **Таблиця 6. Опис елементів таблиці сторінки «Зарплатні проекти> Історія заявок»**

![](_page_34_Picture_230.jpeg)

![](_page_35_Picture_265.jpeg)

Панель кнопок для доступу до таких дій:

- **<Створити>.** Створення заявки на включення співробітників в ЗКП.
- **<Підписати>.** Накладання ЕЦП на зазначені заявки.
- **<Зняти підпис>.** Зняття підпису з зазначених заявок.
- **<Відправити>.** Відправити зазначені заявки.
- **<Друк>.** Друк зазначених заявок.
- **<Видалити>.** Видалення зазначених заявок (видалення доступно тільки для заявок, які ще не були підписані).

Над записами списку заявок доступні наступні дії:

- **<sup>Пр</sup> «Копіювати».** Створення нової заявки шляхом копіювання. Відкриється сторінка створення нової заявки з передзаповненими полями на основі копійованої заявки.
- **«Редагувати»** (Доступно тільки якщо заявка ще не була підписана). Редагування заявки. Відкриється сторінка заявки на включення в ЗП для внесення необхідних змін.
- **«Друк».** Формування і друк заявки.
- **«Видалити».** Видалення заявки (видалення доступно тільки для заявок, які ще не були підписані).

Можливі статуси заявок:

- *«Нова»*  Заявка збережена в ІБ, є можливість редагувати.
- *«Видалена – Заявка видалена на стороні ІБ. Видалення доступно тільки для записів в статусі «Нова».*
- *«Накладено підпис»*  Заявка підписана першою посадовою особою. Редагування неможливо
- *«Накладено всі необхідні підписи» – Заявка підписана всіма посадовими особами підприємства, згідно з карткою зразків підписів*.

**HE LIMESYSTEMS** 

- *«Позначені на відправку» – Заявка готова до відправки, після натискання кнопки «Відправити» і підтвердження OTP SMS*.
- *«В обробці службою синхронізації» – Заявка була ідентифікована службою синхронізації і поставлена в чергу обробки (передача в АБС МАО).*
- *«Помилка при відправлені»* АБС відхилила заявку при синхронізації з технічних причин до вставки в АБС (наприклад, закритий день). Передано код помилки і коментар з АБС. Якщо помилка не є критичною, то періодично повторюватимуться спроби передачі в АБС (критичність / не критично помилки встановлюється АБС).
- *«В процесі відправки»* Служба синхронізації iTiny початку вставку заявки в АБС МАО
- *«Заборонена»* Заявка позначена як віддалена в АБС МАО. Подальша обробка неможлива..
- *«Відправлена в банк» – Заявка успішно передана в АБС, виконуються стандартні контролі модуля МАО*.
- *«Прийнята-проведена»* Заявка повністю опрацьована.

#### <span id="page-36-0"></span>**2.11.2 Перегляд заявки на включення співробітника в ЗП**

Доступ до сторінки перегляду заявки на включення співробітника в ЗКП здійснюється з розділу Меню *Зарплатні проекти → Історія заявок* – натискання на номер або дату створення заявки в табличному списку.

#### <span id="page-36-1"></span>**2.11.3 Створення / редагування заявки на включення співробітника в ЗП**

Доступ до сторінки створення / редагування заявки на включення співробітника в ЗП можливий декількома способами:

Спосіб 1. З розділу Меню *Зарплатні проекти → Історія заявок* – кнопка <Створити>.

Спосіб 2. З розділу Меню *Зарплатні проекти → Історія заявок* – піктограма <Редагувати> (редагування існуючої заявки).

Спосіб 3. З розділу Меню *Зарплатні проекти → Історія заявок* - піктограма <Копіювати> (створення нової заявки шляхом копіювання та подальшого редагування існуючої).

Спосіб 4. З розділу Меню *Зарплатні проекти → Довідник співробітників* – вибір співробітників - кнопка <Створити заявку на включення в ЗКП>.

![](_page_36_Picture_232.jpeg)

*Рис. 18. Таблиця сторінки «Зарплатні проекти> Заявка на включення в ЗКП», режим створення*

## **Таблиця 7. Опис елементів таблиці сторінки «Зарплатні проекти> Заявка на включення в ЗКП»**

![](_page_37_Picture_322.jpeg)

![](_page_38_Picture_0.jpeg)

![](_page_38_Picture_246.jpeg)

## <span id="page-38-0"></span>**2.12 Створення і відправка інформаційних повідомлень**

Функціональні можливості:

- Відправлення інформаційного повідомлення на e-mail відбувається відразу після створення.
- Всі дані для відправки повідомлення (одержувачі в Банку, дублювання на внутрішній корпоративний e-mail, збереження вкладень в окремий каталог, відправка на відділення та ін.) Налаштовуються в спеціальних шаблонах поштових повідомлень через адміністративний модуль.
- Після відправки відображається сповіщення з інформацією про статус відправки (успішно чи з помилкою).
- Після успішного відправлення інформаційного повідомлення про виключення співробітника з ЗП, система автоматично встановлює прапор «прихований», для співробітників у яких немає зв'язків з іншими договорами ЗП.
- Інформаційні повідомлення доступні для перегляду в списку вхідних повідомлень користувача в розділі Меню **Пошта**.

#### <span id="page-38-1"></span>**2.12.1 Створення та надсилання повідомлень про зміну реквізитів співробітників**

Доступ до сторінки відправки повідомлень про зміну реквізитів співробітників здійснюється з розділу Меню *Зарплатні проекти → Довідник співробітників* – натискання кнопки **<Відправити повідомлення…>** – вибір підменю **<Про зміну реквізитів співробітників>.**

## <span id="page-39-0"></span>**2.12.2 Створення та надсилання повідомлень про виключення співробітників з ЗКП**

Доступ до сторінки відправки повідомлень про виключення співробітників з ЗКП здійснюється з розділу Меню *Зарплатні проекти → Довідник співробітників* – натискання кнопки **<Відправити повідомлення…>** – вибір підменю **< Про виключення співробітників з ЗКП>**.

## <span id="page-40-0"></span>**3 НАЛАШТУВАННЯ МОДУЛЯ «ЗАРПЛАТНІ ПРОЕКТИ»**

## <span id="page-40-1"></span>**3.1 Форма налаштування зарплатних відомостей користувача**

Доступ до сторінки налаштування зарплатних відомостей користувача здійснюється з будь-якого місця сайту через розділ Меню *Профіль → Підприємства* – вкладка «ЗКП».

![](_page_40_Picture_196.jpeg)

#### **Таблиця 8. Опис елементів сторінки налаштування параметрів ЗКП**

## <span id="page-40-2"></span>**3.2 Запит на зарплатний проект**

При натисканні на пункт меню *Зарплатні проекти → Запит на зарплатний проект* відкривається сторінка створення нового поштового повідомлення з автоматично обраною темою.

Назва теми (або ID), яка використовується при створенні листа з заявкою на новий ЗКП, визначається налаштуваннями параметра logic.mail.newscpsubjectid.